Koneellesi saattaa asentua uusi VPN client automaattisesti tai sitten it-tuen toimesta. Uusi client on hieman erinäköinen kuin edellinen.

Tarkista, että Authenticator sovellus työpuhelimessasi ja työpuhelinnumerosi on liitetty MFA kirjausmenetelmiksi, ohjeita <https://helpdesk.kpedu.fi/support/solutions/articles/103000108631>

- Käytettävä yhteysprofiili on **KPEDU-SSL**, kirjautuminen sähköpostiosoitteella ja se edellyttää kaksivaiheista tunnistautumista (MFA)
- Profiilivalikosta löytyy *toistaiseksi* myös **KPEDU-SSL-vanha**, jota voi käyttää poikkeuksellisesti silloin, jos tavanomainen ei toimisi. Tämä vaihtoehto poistuu myöhemmin

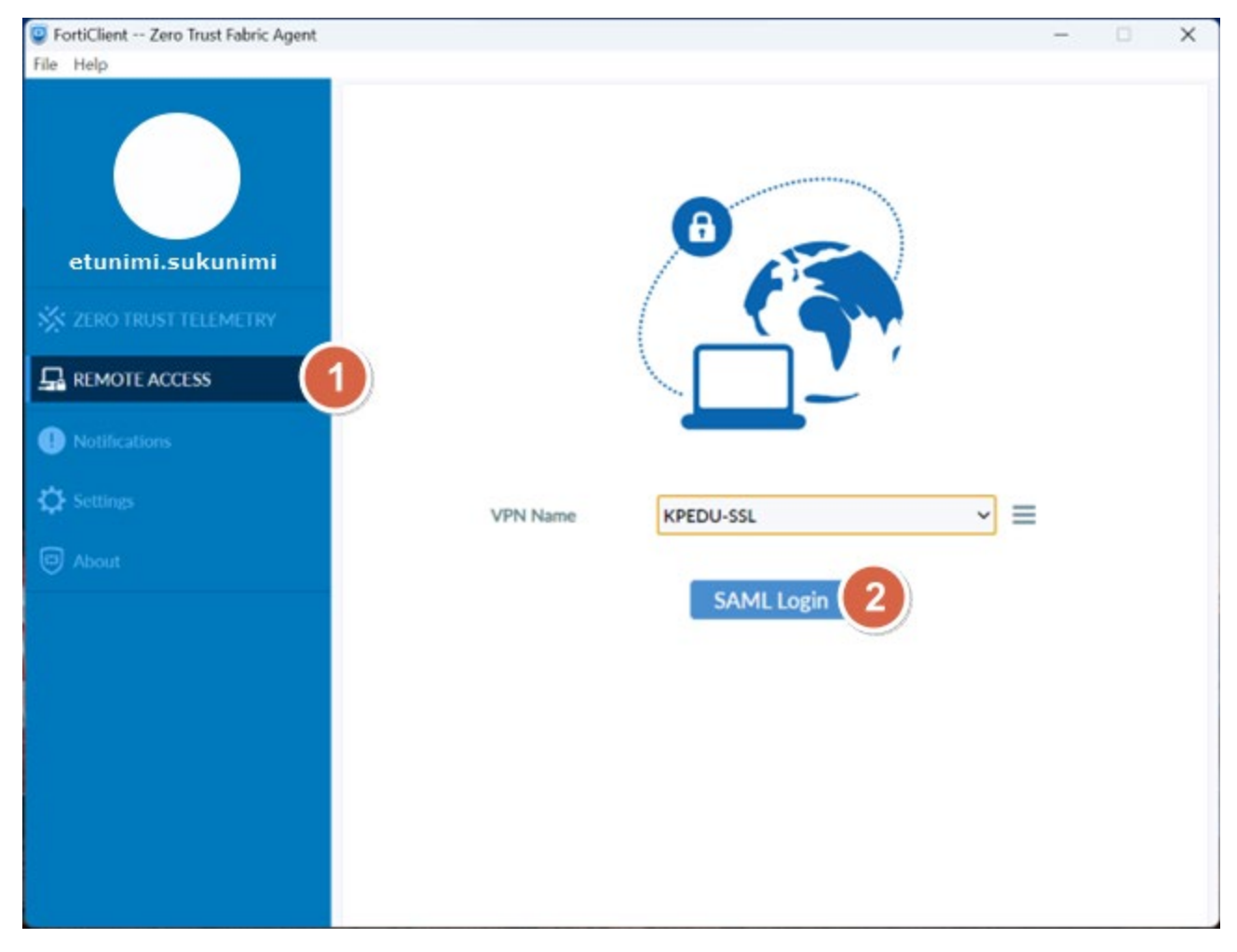

Valikosta saattaa löytyä myös vanha profiili edellisen asennuksen jäljiltä Personal VPNs alta Kpedu-VPN tai muulla nimellä, sitä ei tule käyttää

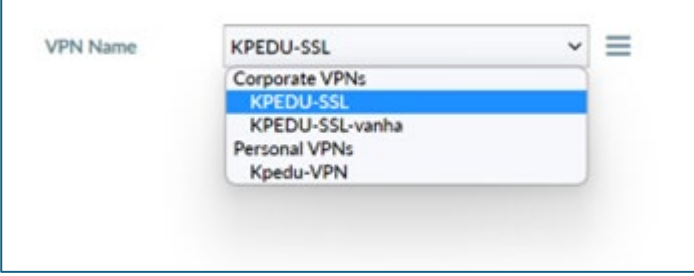

## Kirjaudu sisään painamalla **SAML Login** ja anna omat Kpedu-tunnuksesi

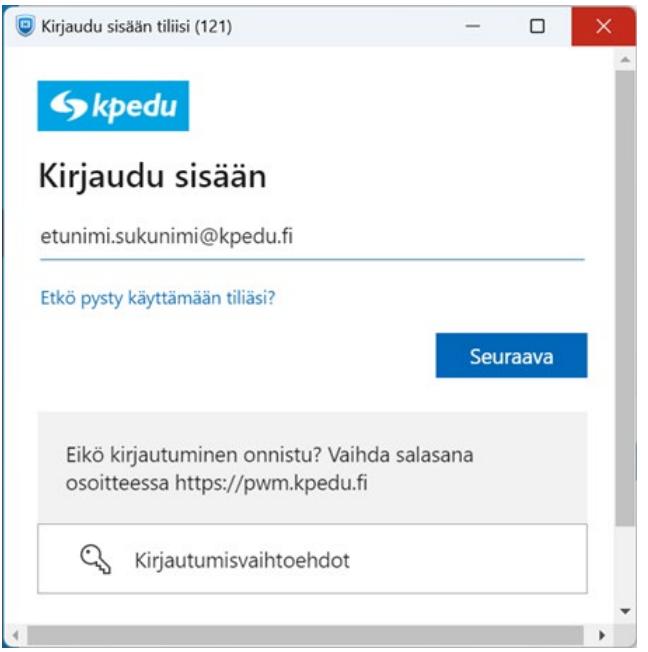

Hyväksy kirjautuminen antamalla pyydetty numero puhelimessasi Authenticator-sovelluksella tai vaihtoehtoisesti käyttäen tekstiviestivahvistusta

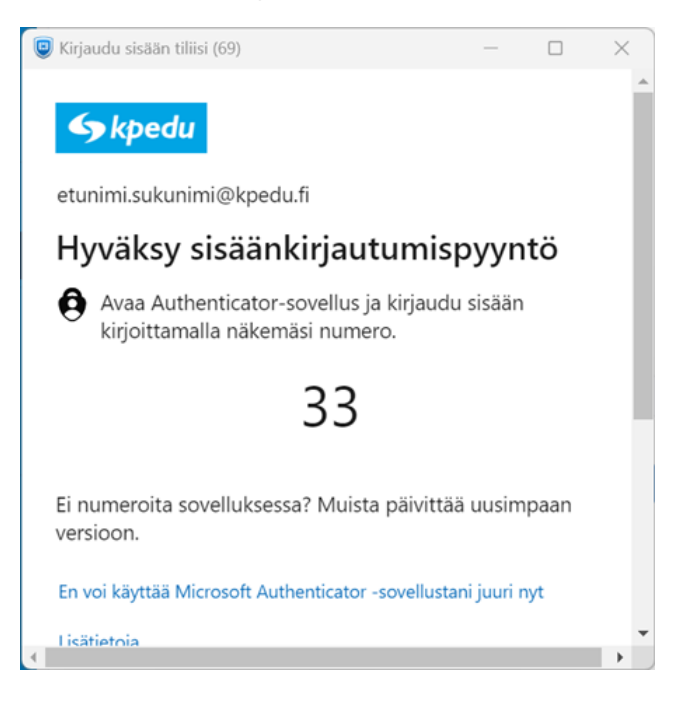

## Hyväksy

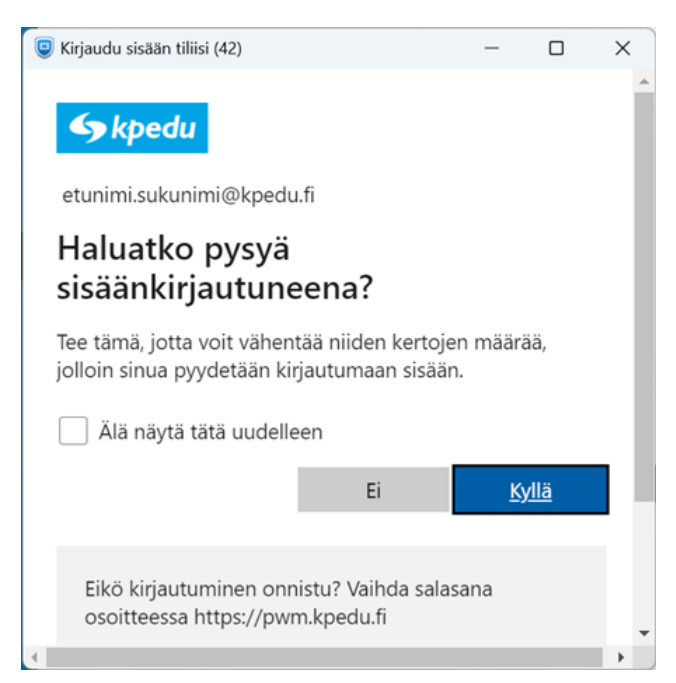

Jos Windowsin palomuuri kertoo estäneensä sovelluksen, niin vastaa tähän **Salli Käyttö**. Yhteys avautuu

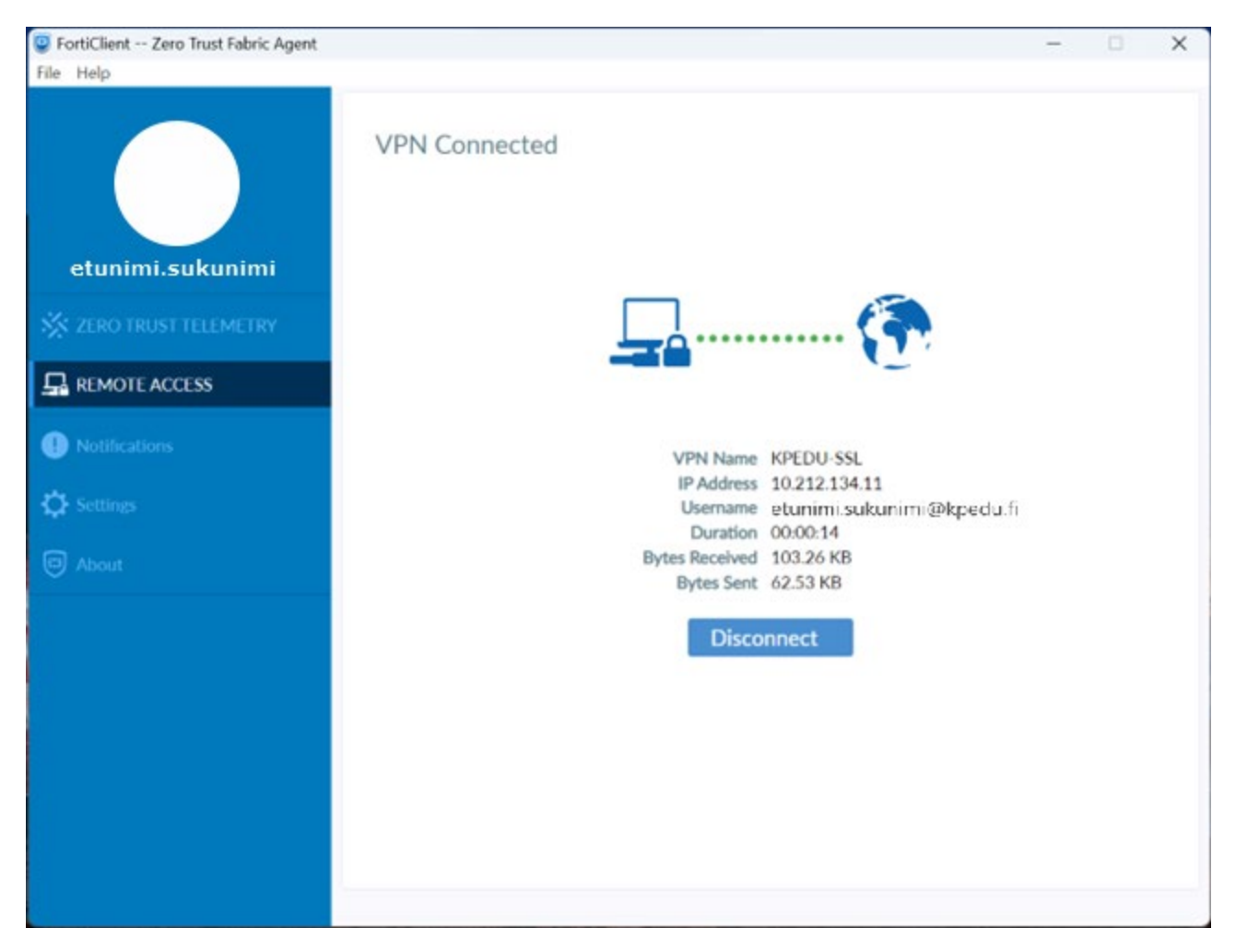